# OSSC-add-on-board マニュアル

#### 本製品の特長

- ・ コンポジット、S ビデオ端子、音声(ステレオ)からの入力を、SCART(RGB)およびコンポーネント端子に出力します。
- ・ ラインダブル、およびスムージング機能があります。
- ・ サポートする解像度は、240p,288p,480i,576i,480p,576p です。
- ・ ほどんどのレトロゲーム機をサポートします。
- ・ NTSC、PAL を自動認識します。
- ・ 操作ボタンは 2 つのみのシンプルな操作です。
- ・ 映像の遅延がありません。
- ・ microUSB で WindowsPC と接続してファームウェアのアップデートが可能です。

## 内容物

- addon ボード 本体
- 電源分岐ケーブル
- SCART ケーブル(オス←>オス)
- オーディオケーブル(コンポーネント接続の際に使用)
- マニュアル (各国語対応)

## 各部の説明

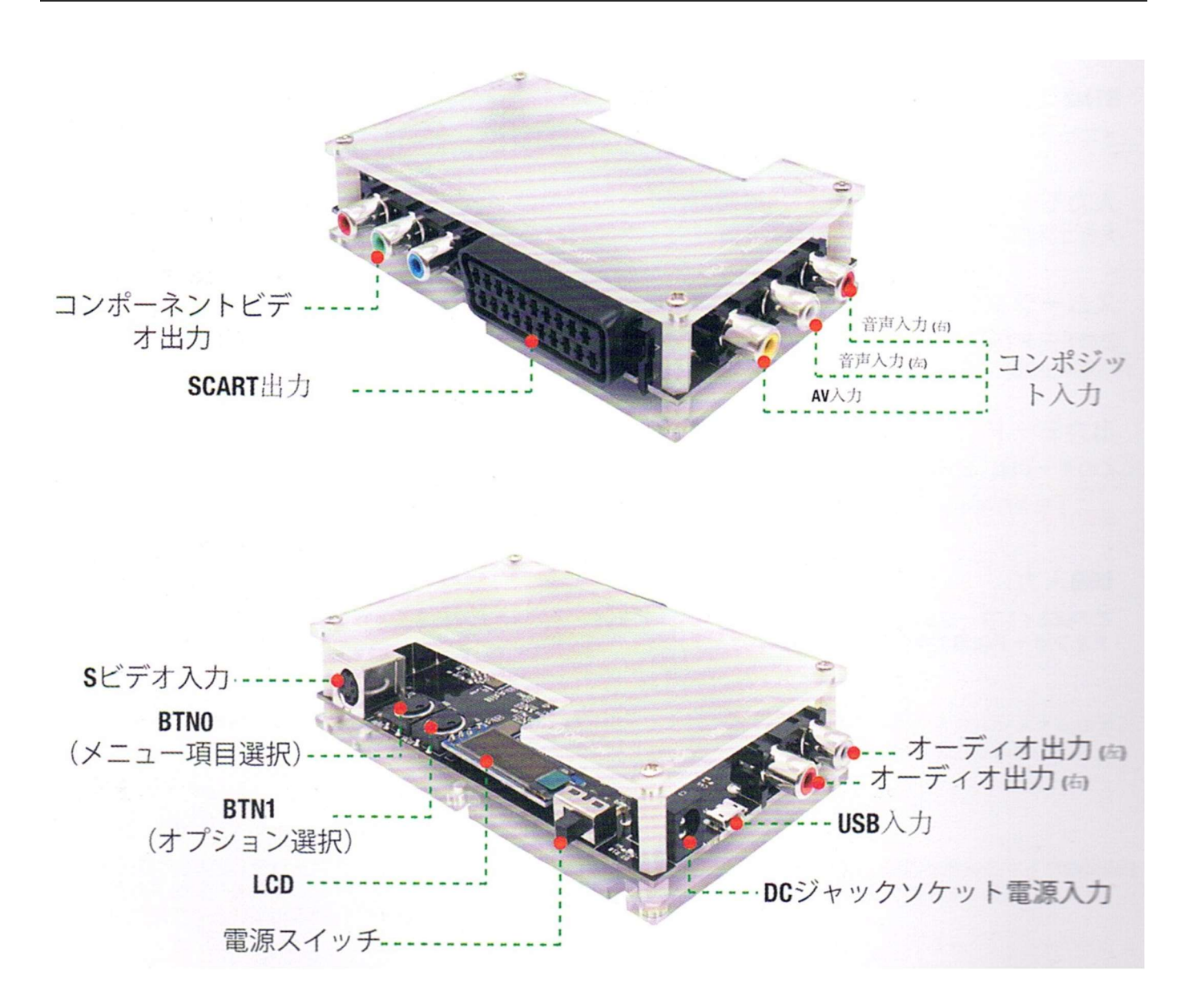

## OSSC と接続する

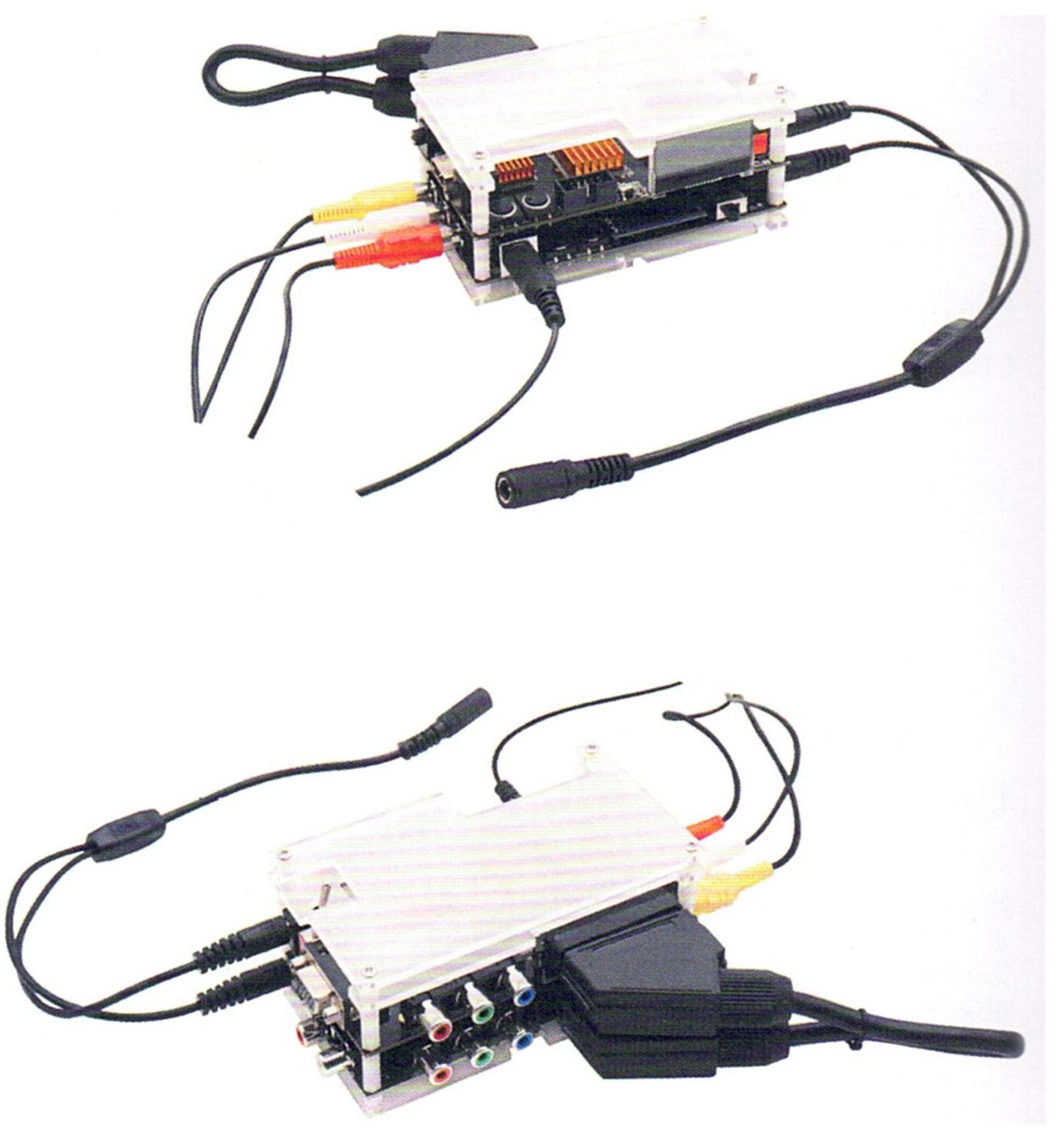

- ・ 図のように、addon ボードの上に OSSC 本体を重ねます。
- ・ SCART ケーブルで addon ボードと OSSC を接続します。
- ・ 付属の電源分岐ケーブルを使用して、OSSC の AC アダプタから addon ボードと OSSC に電源を接続します。
- ・ ゲーム機をコンポジット端子または S ビデオ端子と音声端子に接続します。
- ・ OSSC とテレビを接続します。

接続が完了したら、addon ボード→OSSC の順に電源を入れます。

### 各メニューの説明

Addon ボードの操作は非常ににシンプルです。

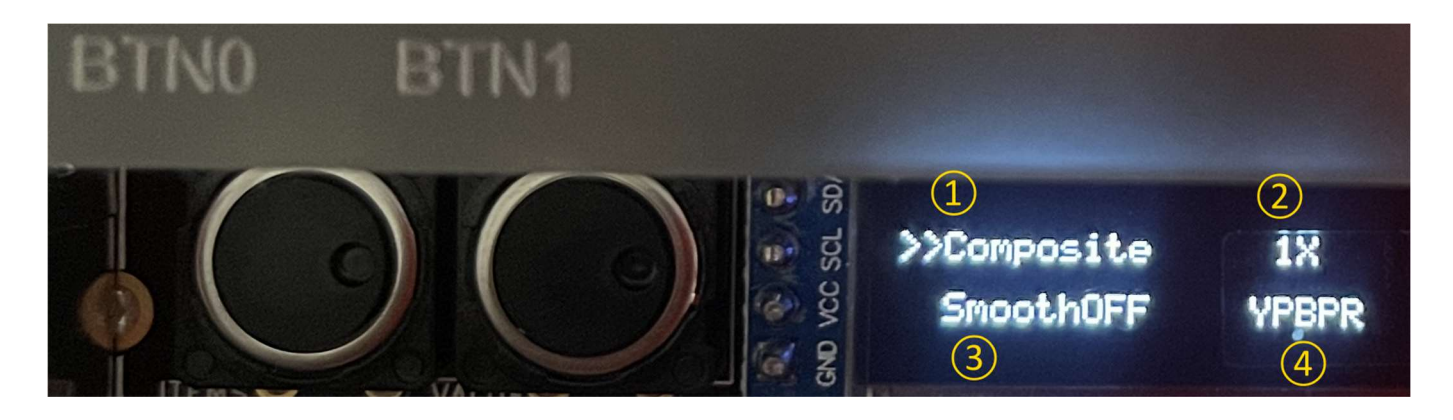

BTN0(左側)で項目を選択して、BTN1(右側)で変更します。

#### ① Composit / S-Video

入力を Composit(コンポジット端子)か S-Video(S ビデオ端子) に切り替えます。

② 1X / 2X

画面解像度を選択します。1X の場合 15kHz、2X の場合 31khz で出力されます。

#### ③ SmoothON / SmoothOFF

スムージングモードの有効/無効を切り替えます。3D ゲームでは ON、2D ゲームでは OFF にするとよいようですが好みで切り 替えてください。

#### ④ SCART / YPBPR

出力先を SCART(RGB 端子) か YPBPR(コンポーネント端子) に切り替えます。

#### ファームウェアの更新

Windows PC 以下のページアクセスし、ファームウェア更新プログラムと最新ファームウェアをダウンロードします。 https://www.bitfunx.com/download-2/

※ 2022/06/27 時点でダウンロードできるファイルは以下の 2 つ。

- ・ アップデータ本体:OSSC-Addon-Board-Programmer.exe
- · アップデートファイル: NON-RGB-Adapter-v0.6.2

addon ボードの電源を OFF にした状態で、Windows PC と addon ボードを microUSB ケーブルで接続します。 ※AC アダプタは接続しません。

BTN0(左側)を押しながら、電源を入れます。Windows PC で COM ポートと認識されます。

Windows PC で OSSC-Addon-Board-Programmer.exe を起動します。正常に認識されている場合認識された COM ポートが選択されます。認識されていない場合、再度 addon ボードの電源を切って手順をやり直してみてください。

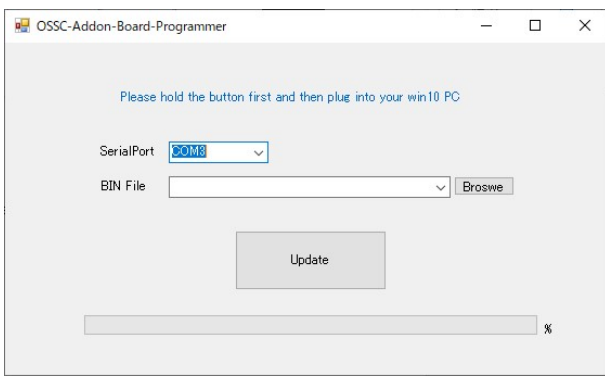

「Broswe」をクリックして、bin ファイルを選択します。

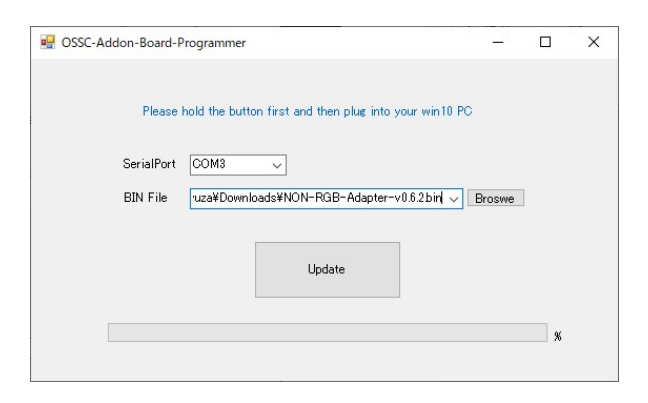

「Update」 をクリックします。 下部のプログレスバーが 100%になったら完了です。

Addon ボードの電源を切って、microUSB ケーブルを外します。